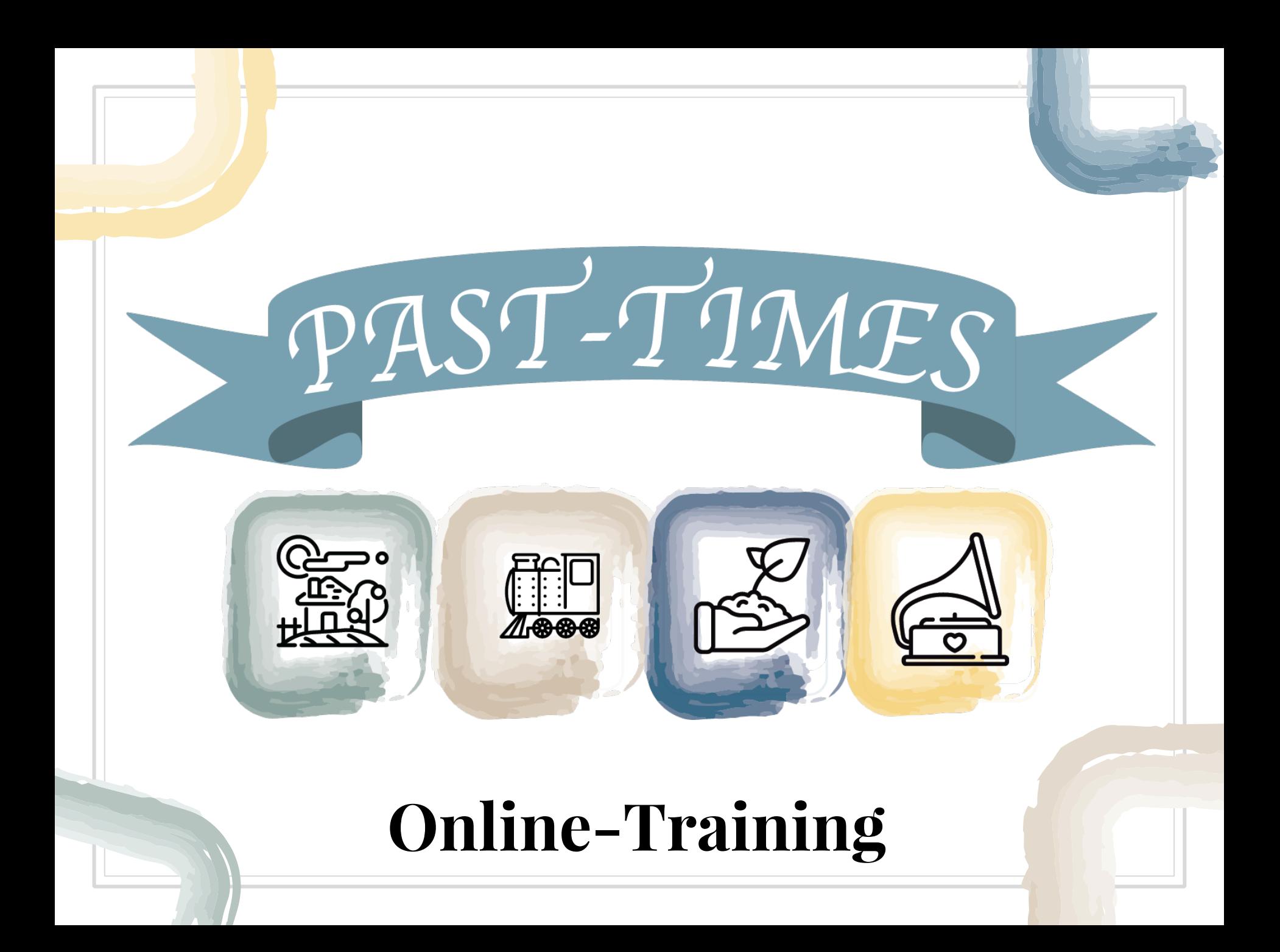

## Modul 2: Wie man Webquests entwickelt

**Einheit 2.3. Einen Webquest erstellen**

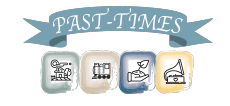

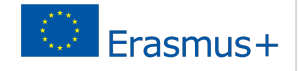

## [Google Sites zur](https://sites.google.com/new) Webquest-Erstellung

*Du bist nun mit Webquests vertraut*

*Du kennst ihren Konzept und Aufbau*

Also lasst uns einen Webquest mit **Google Sites** erstellen

https://sites.google.com/new

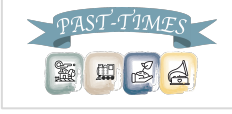

# Warum Google Sites?

- Kostenloser Web Site Builder
- Einfach zu benutzen
- Hilft die Technologiekenntnisse der Lernenden zu fördern
- Speichert Seiten automatisch online
- Besitzt Möglichkeiten für Interaktivität und Feedback
- Es ist möglich kollaborativ zu arbeiten
- Integriert mit Google Drive
- Kinder- und Jugendschutz bei Verwendung der Nutzungsbedingungen von Bildung und Schule Google Apps

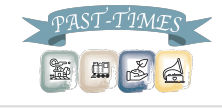

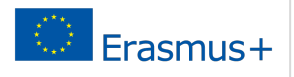

## Google Sites zur Webquest-Erstellun

Wenn du deinen Account hast, gehe auf https://sites.google.com/new, und diese Seite wird erscheinen

 $\Box$  Sites  $\equiv$ 

Q Search

**Recent sites** 

Owned by anyone  $\star$ 

E

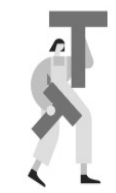

Start your first site Click + to create a new site.

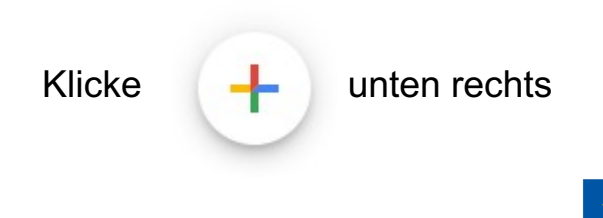

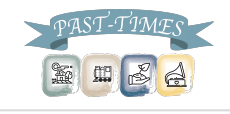

## Google Sites zur Webquest-Erstellung

Hier kannst du deine Seite betiteln und die Struktur festlegen die du für deinen Webquest brauchst.

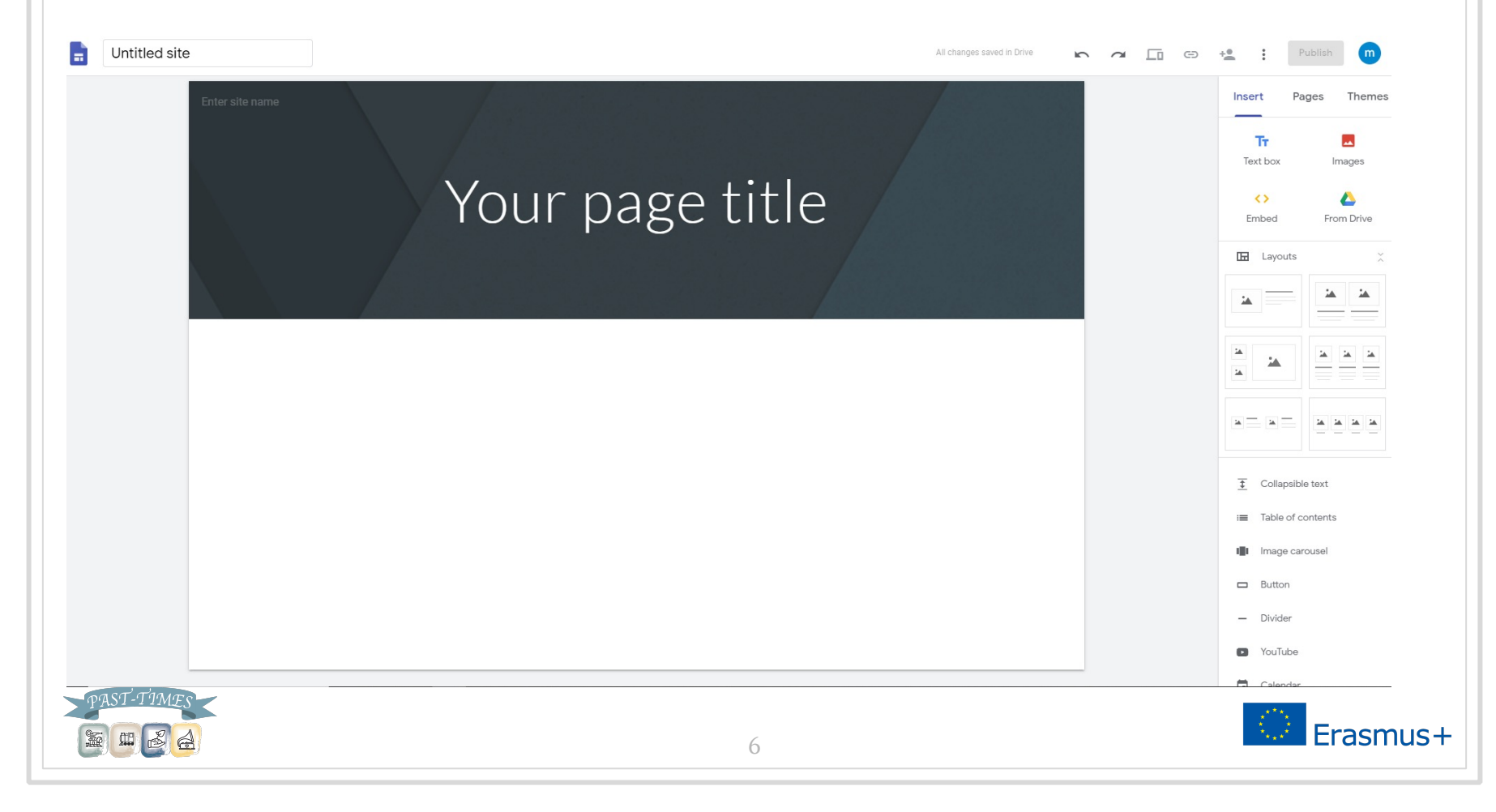

### Google Sites zur WebQuest-Erstellung

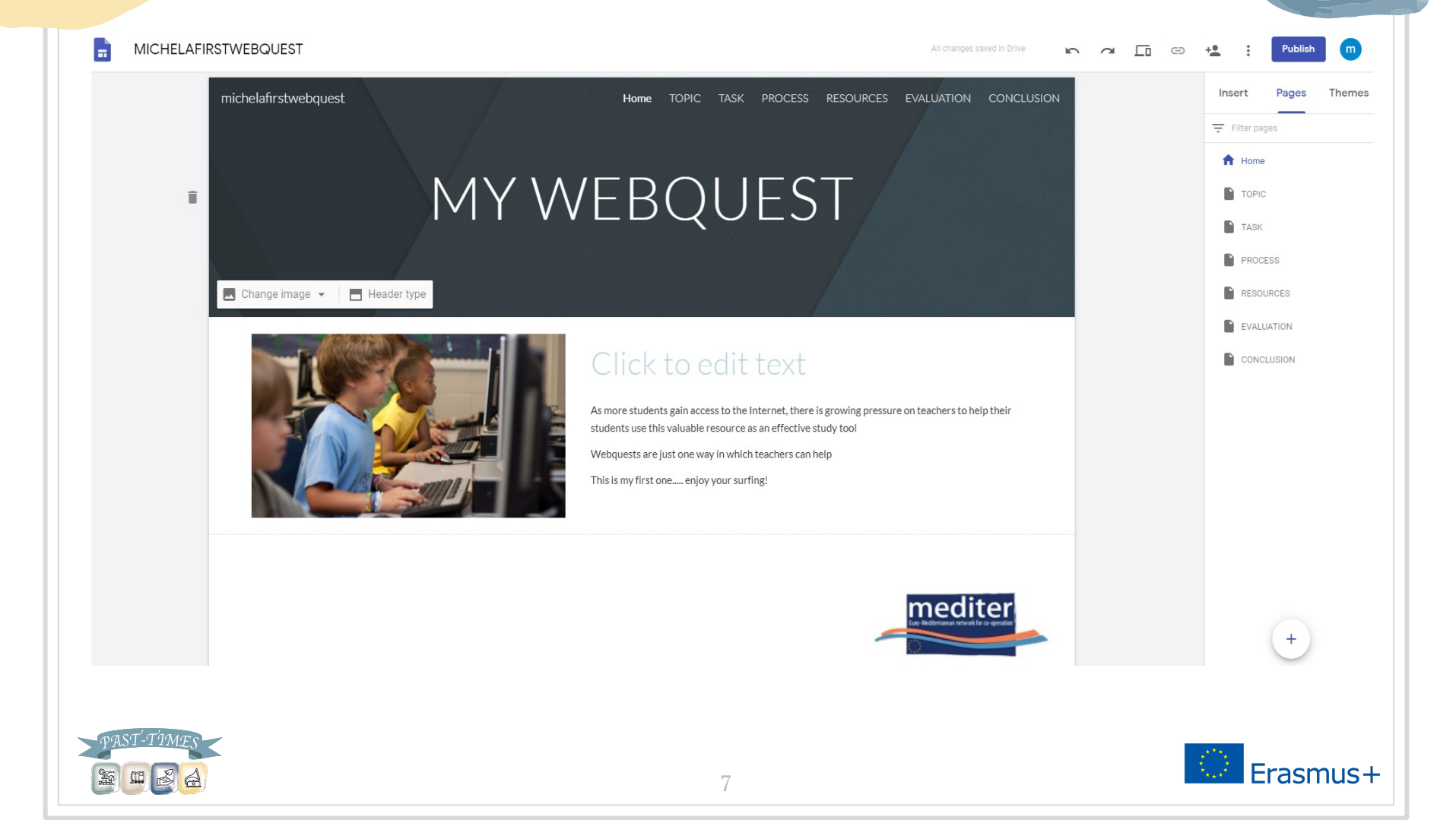

#### Google Sites zur Webquest-Erstellung

Vervollständige die Struktur und beginne mit der Bearbeitung der WebQuest-Teile in Google Sites

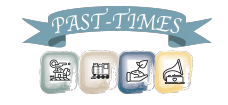

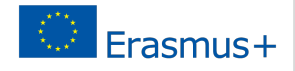

# Google Sites zur WebQuest-Erstellung

Weiterführende Anleitung

Tutorial: https://www.youtube.com/watch?v=8o9BHt5tdGQ

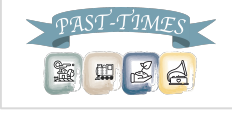

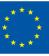

## Danke für deine Aufmerksamkeit!

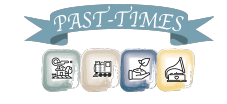

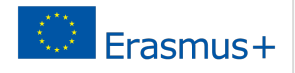

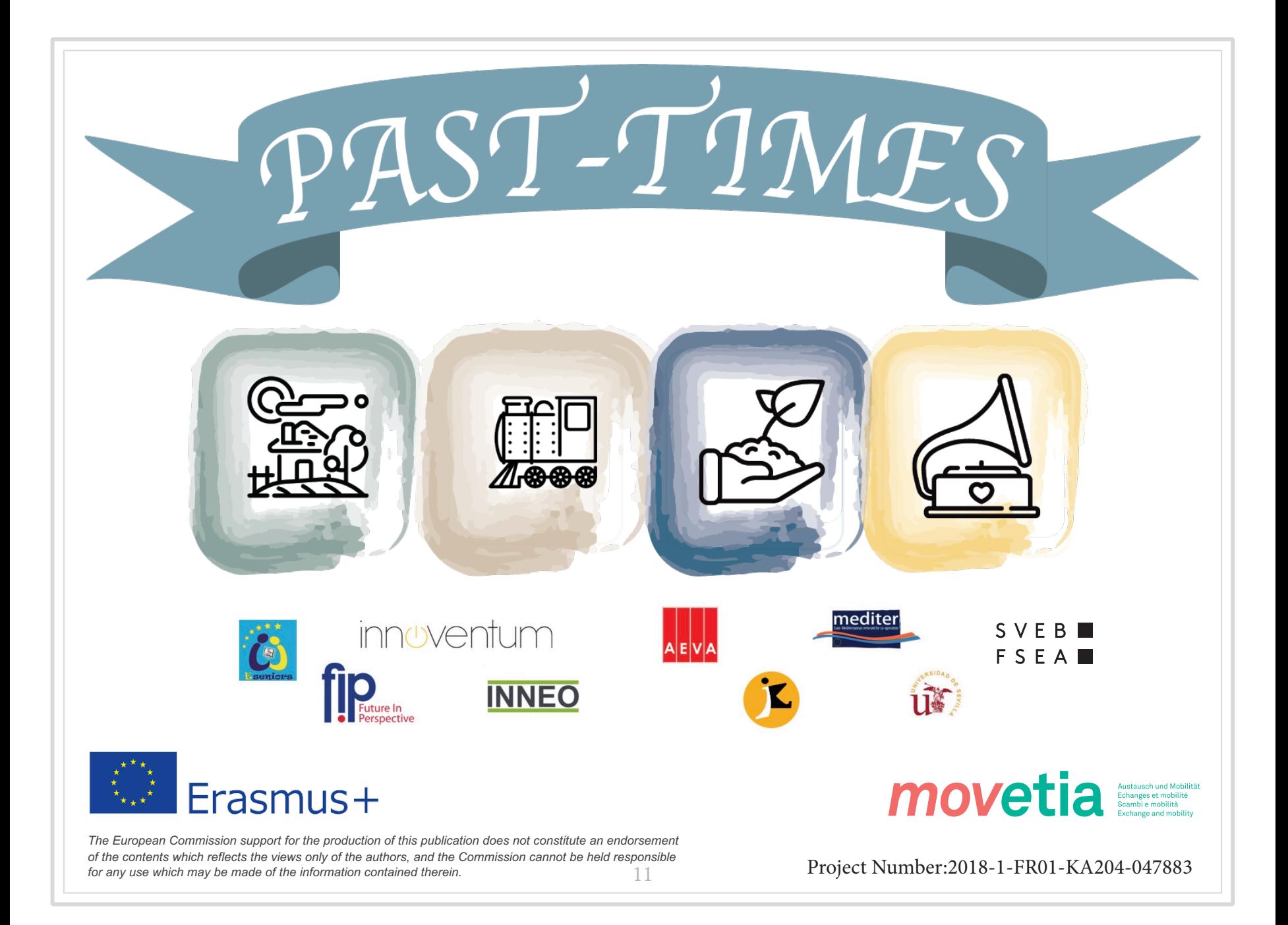